## **How to Submit an Internship to CareerLink**

1. Log into your CareerLink account. Visit<http://www.msubillings.edu/careers/clmenu.htm> and click "Students" to get to the login screen.

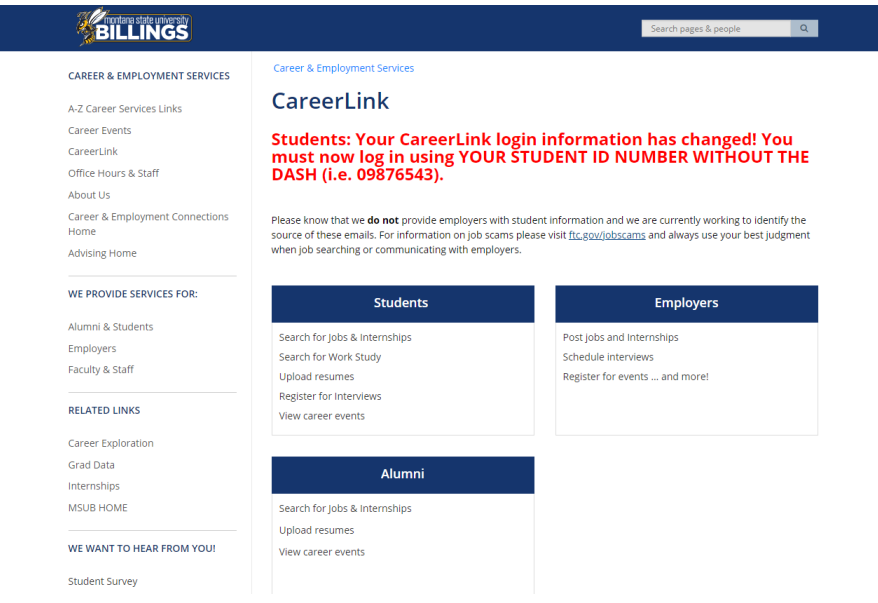

You will already have an account, but you may need to activate it. Your username will be your student ID number **without** the dash. If you had a password in our old version of CareerLink, your password should be the same. If not, or if you don't remember your password, enter your email address and click "Find My Account." The email address used will be whichever is listed as your preferred email in MyInfo. If you have issues, call us at 406-657-2168 or email [careers@msubillings.edu.](mailto:careers@msubillings.edu)

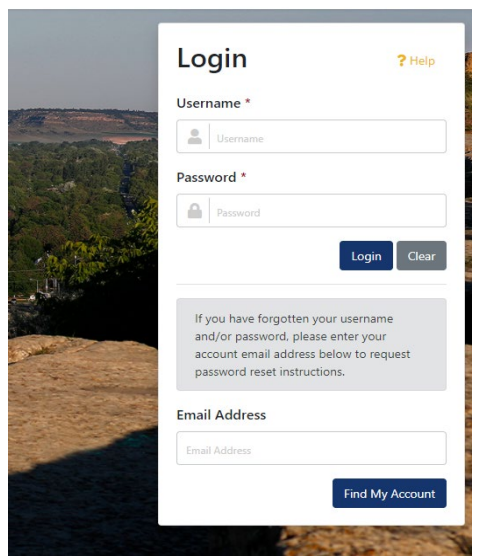

2. Once you've logged in, click the "I found an internship" button.

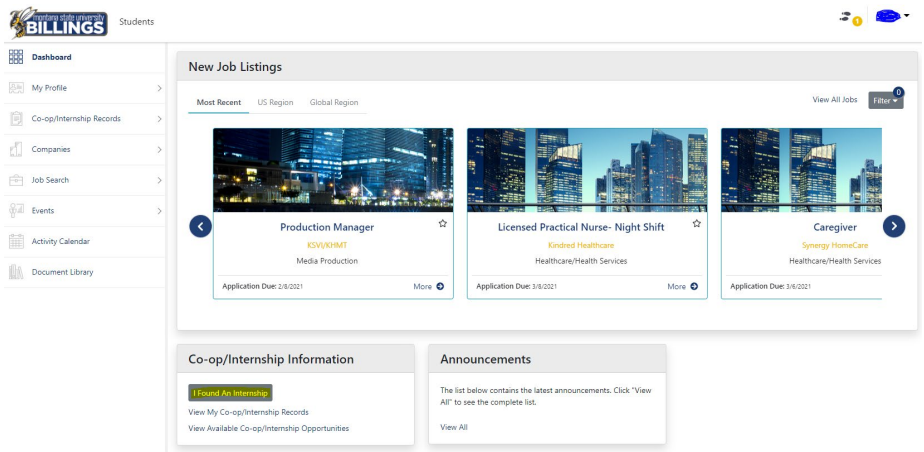

3. Select the semester when you'll be interning.

## **Select Semester**

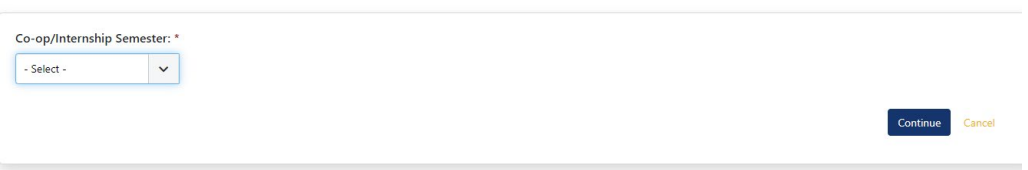

4. Search for the company where you'll be working. If the company is listed, select it. If not, click "Not Found – Skip." If you select a company, you'll be asked to choose a contact from the company. Once again, skip if you cannot find the specific name. If you choose a name and indicate that the contact is your site supervisor, some of the information on the next page will be filled in for you.

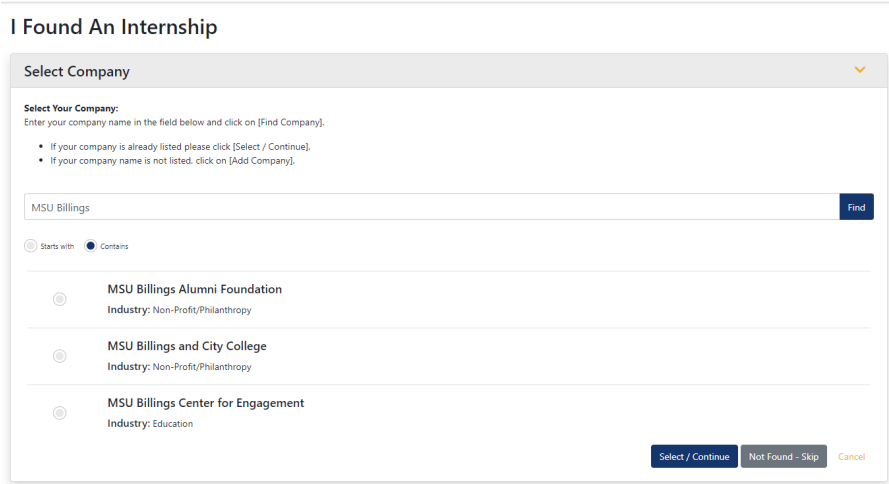

5. Next, you'll be asked a number of questions pertaining to your internship—if you'll be making money, how much you'll be making, things you want to learn, etc. Please note that the supervisor under "Work Information" will be whoever is supervising you at the internship itself, while your faculty instructor will be listed on the class schedule. When you're done, hit "Save."

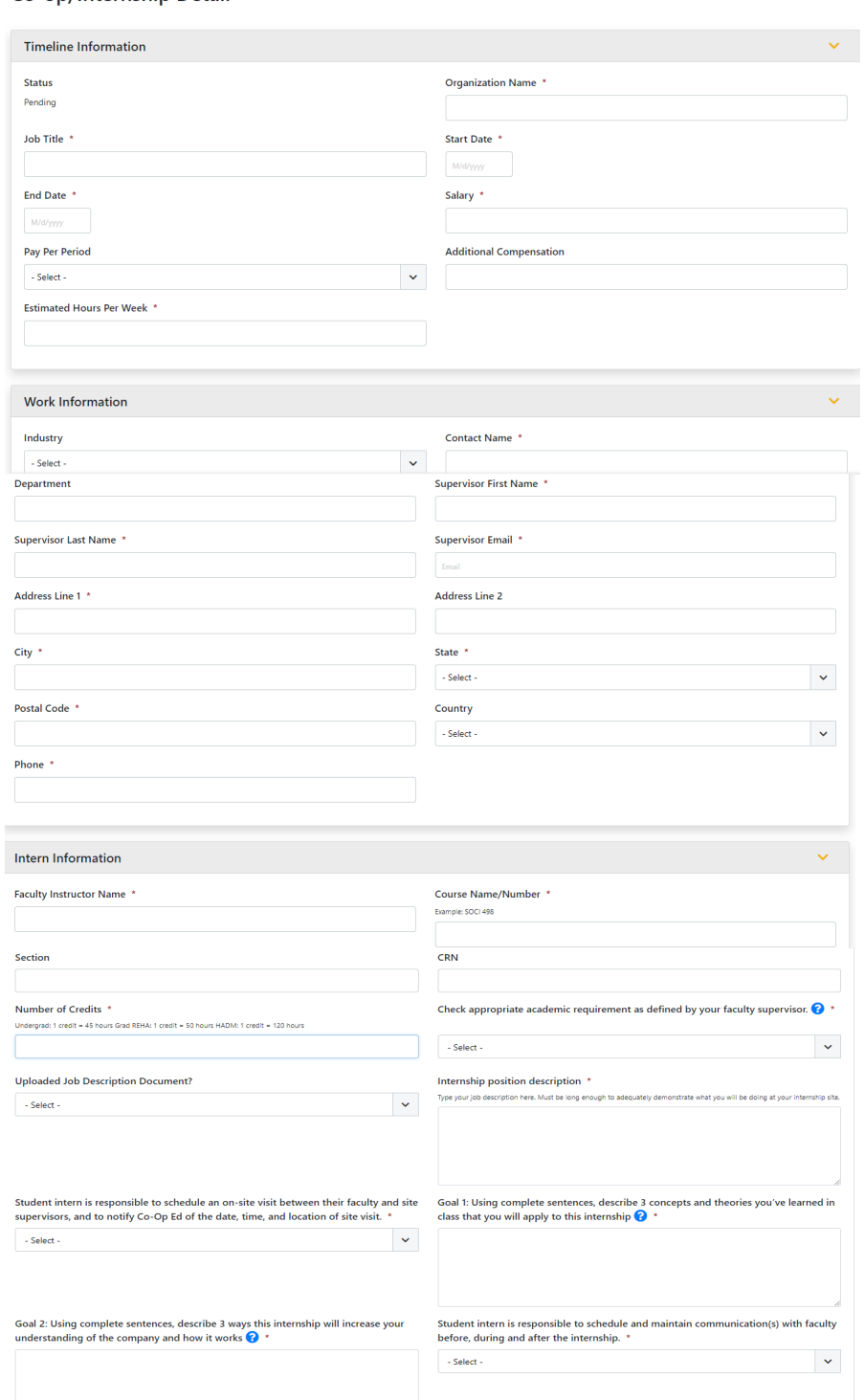

Co-op/Internship Detail

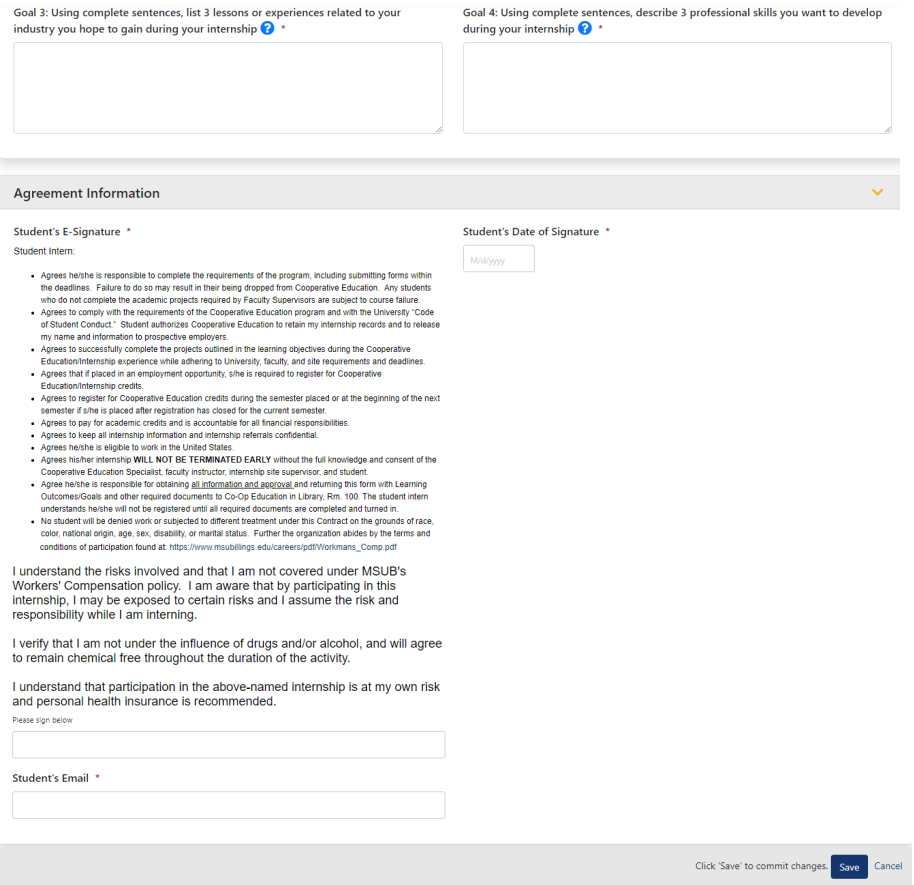

6. After you hit save, you should see a form showing exactly what you just submitted. You can also see this by clicking "Co-op/Internship Records" and then "My Co-op/Internship Records" on the sidebar.

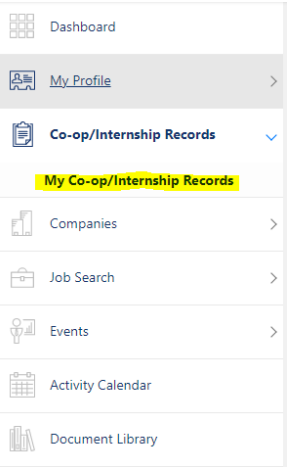

If you click the binoculars next to an internship record, you can see all of the details you submitted as well as the internship approval workflow (as explained in step 7). Spring 2021

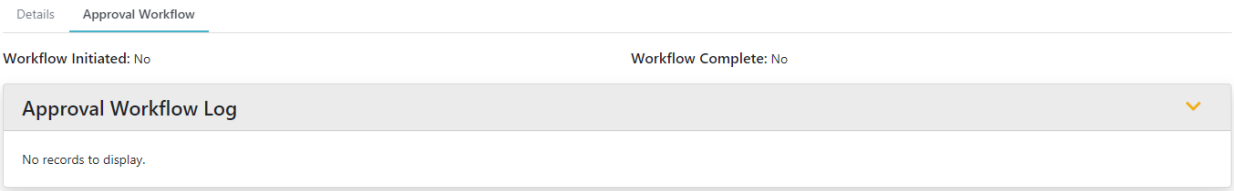

7. Now that you've done your part, you just need to wait for both your supervisor and faculty instructor to electronically approve of the internship (if you are a grad student taking REHA 596, this comes in the form of your contract). Our office will keep in touch with you to let you know if we haven't received those approvals or if we are missing any information. Once the approvals have been processed, we will register you for the class so it shows up on your schedule.